# **[Księgowość](https://pomoc.comarch.pl/optima/pl/2023_5/index.php/dokumentacja/ksiegowosc-2020-2-1/)**

# **Księgowość**

### **Nowości**

- 1. **Księgowość. Deklaracje.** Umożliwiono naliczenie deklaracji rocznych na nowych formularzach obowiązujących za rok 2019 wraz z ich wydrukami oraz eksportem do **Comarch ERP Pulpit Menadżera:**
	- **PIT-28**(22) z załącznikami: **PIT-28/B**(16), **PIT/O**(24), **PIT/D**(28),
	- **CIT-8**(28) z załącznikami: **CIT-8/O**(15), **CIT-D**(7), **CIT-ST**(7), **CIT-ST/A**(5), **CIT-BR**(6), **CIT/IP**(1), **CIT/PM**(1), **CIT/MIT**(3).

Podczas dodawania deklaracji PIT-28(22), CIT‑8(28) domyślnie ustawiany jest rok 2019. Użytkownik ma możliwość jego zmiany na rok późniejszy. Jeżeli wybrany zostanie rok 2018 lub wcześniejszy to pojawia się ostrzeżenie informujące o tym, iż formularz służy do rozliczenia dochodów za rok 2019 lub okres obrachunkowy rozpoczynający się w roku 2019.

#### **Deklaracja PIT-28(22)**

Po zaznaczeniu na formularzu deklaracji PIT-28(22) parametru *korekta zeznania* i wskazaniu w poz. 6a *Rodzaj korekty* opcji *2. korekta art. 81b par 1a Ordynacji podatkowej* pojawia się komunikat: *Jeśli w pozycji 6a zaznaczono kwadrat nr 2, to podatnik powinien wypełnić załącznik ORD-ZU*. Jeżeli zaznaczono opcję nr 2 i nie uzupełniono uzasadnienia przyczyn złożenia korekty to nie jest możliwe zatwierdzenie deklaracji PIT-28(22). Użytkownik powinien uzupełnić uzasadnienie na załączniku ORD-ZU lub wskazać w poz. 6a opcję *1. korekta art. 81*

*Ordynacji podatkowej*.Jeżeli w poz. 124 *NADPŁATA* na formularzu PIT-28(22) kwota jest większa od zera to użytkownik ma możliwość uzupełnienia informacji w sekcji *R RACHUNEK OSOBISTY WŁAŚCIWY DO ZWROTU NADPŁATY.*Jeżeli w Konfiguracji Firmy/ Księgowość/ Deklaracje i stawki podatkowe od początku danego roku zaznaczono parametr **Rozliczenie ryczałtu w okresach kwartalnych** to po przeliczeniu deklaracji PIT-28(22) w poz. 152 *Informacje dodatkowe* automatycznie zaznaczana jest opcja *1. podatnik wybrał kwartalny sposób opłacania ryczałtu na podstawie art. 21 ust. 1a ustawy.* Użytkownik ma możliwość odznaczenia tej opcji.Płatność do deklaracji PIT-28 generowana jest z **Terminem płatności** na koniec lutego.**Dodano możliwość wyliczenia deklaracji PIT-28(22) po zmianie na formularzu kwot indywidualnych wspólnika udziałów w ciągu miesiąca.**

#### Uwaga

**Uwaga:**W przypadku zmiany udziałów w ciągu miesiąca, przed wyliczeniem deklaracji rocznej PIT-28(22) należy uzupełnić kwoty indywidualne wspólnika za wszystkie miesiące danego roku.

Umożliwiono wyliczenie deklaracji PIT-28(22) na podstawie danych z kilku baz danych prowadzonych w formie ryczałtu (w tym również najmu), wskazanych na formularzu kwot indywidualnych wspólnika.

**Uwaga** 

**Uwaga:** W przypadku pobierania danych z innej bazy, przed wyliczeniem deklaracji rocznej PIT-28(22) należy uzupełnić kwoty indywidualne wspólnika za wszystkie miesiące danego roku.

**Uwaga** 

**Uwaga:** W celu wyliczenia kwartalnej zaliczki na PIT-28 oraz deklaracji rocznej PIT-28 zalecane jest uzupełnienie kwot indywidualnych wspólnika za wszystkie trzy miesiące danego kwartału, niezależnie od tego, czy ma on tylko działalność główną, zmienne udziały, czy pobiera dane z innej bazy.Udziały za wszystkie trzy miesiące danego kwartału należy uzupełnić również w przypadku rozpoczęcia działalności w trakcie kwartału.

Przykładowo, podatnik rozpoczynający działalność w lutym i rozliczający się kwartalnie powinien dodać również kwoty indywidualne za miesiąc styczeń wraz z udziałem: 0/100.

#### **Deklaracja CIT-8(28)**

Po zaznaczeniu na formularzu deklaracji CIT-8(28) parametru *Korekta zeznania* i wskazaniu w poz. 7a *Rodzaj korekty* opcji *Korekta zeznania, o której mowa w art. 81b par. 1a Ordynacji podatkowej* pojawia się komunikat: *Jeśli w pozycji 7a zaznaczono kwadrat nr 2, to podatnik powinien wypełnić załącznik ORD-ZU*. Jeżeli zaznaczono opcję nr 2 i nie uzupełniono uzasadnienia przyczyn złożenia korekty to nie jest możliwe zatwierdzenie deklaracji CIT-8(28). Użytkownik powinien uzupełnić uzasadnienie na załączniku ORD-ZU lub wskazać w poz. 7a opcję *Korekta zeznania, o której mowa w art. 81 Ordynacji podatkowej*.

Po zaznaczeniu na formularzu deklaracji CIT-8(28) poz. 25 *Podatnik występuje o zwrot niewykorzystanego odliczenia na podstawie art. 18da ustawy* pojawia się komunikat: *Jeśli zaznaczono pozycję 25, to podatnik powinien wypełnić załącznik CIT/BR*. Jeżeli zaznaczono pole 25 i nie dodano załącznika CIT/BR to nie jest możliwe zatwierdzenie deklaracji CIT-8(28). Użytkownik powinien dodać załącznik CIT/BR lub odznaczyć poz. 25.Jeżeli w Konfiguracji Firmy/ Księgowość/ Deklaracje i stawki podatkowe dla parametru **Zaliczki na podatek dochodowy CIT** od początku roku wybrano opcję **Kwartalnie** to po przeliczeniu deklaracji CIT-8(28) w poz. 27 *Podatnik wybrał kwartalny sposób wpłacania zaliczek na podstawie art. 25 ust. 1b ustawy* automatycznie zaznaczana jest opcja *Tak*. Użytkownik ma możliwość jej odznaczenia.

Jeżeli w Konfiguracji Firmy/ Księgowość/ Okresy obrachunkowe na formularzu okresu obrachunkowego zaznaczono parametr **Zaliczki uproszczone na CIT** to po

przeliczeniu deklaracji CIT-8(28) w poz. 28 *Podatnik wybrał wpłacanie zaliczek w formie uproszczonej na podstawie art. 25 ust. 6 i 6a ustawy* automatycznie zaznaczana jest opcja *Tak.* Użytkownik ma możliwość jej odznaczenia.

W przypadku równoczesnego zaznaczenia w Konfiguracji parametru **Kwartalnie** oraz **Zaliczki uproszczone na CIT**, na deklaracji automatycznie zaznaczana jest tylko poz. 28.

Do poz. 84 i/lub 85 *Kwota zwiększająca dochód/zmniejszająca stratę* na formularzu deklaracji CIT-8(28) przenoszona jest wartość z analogicznych pozycji z formularza ostatniej zaliczki na CIT-8(22) w danym okresie obrachunkowym. Użytkownik ma możliwość edycji tych kwot.

Kwoty w poz. 94-99 należy uzupełnić ręcznie, nie są one pobierane z żadnego miejsca w programie. Uzupełnienie kwot w poz. 94-99 nie wpływa na wyliczenie innych kwot na formularzu deklaracji CIT-8(28).

Jeżeli kwota w poz. 119 wynosi zero to w poz. 123 automatycznie zaznaczana jest stawka wskazana w Konfiguracji Firmy/ Księgowość/ Deklaracje i stawki podatkowe. Jeżeli w Konfiguracji wskazano stawkę inną niż 19% i inną niż 9% to automatycznie zaznaczana jest opcja *19*%.

Kwota w poz. 96 *Do odliczenia* na formularzu załącznika CIT-8/O(15) ograniczana jest do wysokości sumy kwot z poz. 90 i 91 *Dochód po doliczeniu* z deklaracji CIT-8(28) pomniejszonej o sumę kwot z poz. 74 i 75 *Razem dochody wolne* z załącznika CIT-8/O(15).

Kwota w poz. 117 *Do odliczenia* na formularzu załącznika CIT-8/O(15) ograniczana jest do wysokości kwoty z poz. 90 *Dochód po doliczeniu* z deklaracji CIT-8(28)

pomniejszonej o kwotę z poz. 74 *Razem dochody wolne* z załącznika CIT-8/O(15).

Kwota w poz. 138 *Do odliczenia* na formularzu załącznika CIT-8/O(15) ograniczana jest do wysokości kwoty z poz. 91 *Dochód po doliczeniu* z deklaracji CIT-8(28) pomniejszonej o kwotę z poz. 75 *Razem dochody wolne* z załącznika CIT-8/O(15).

Kwota wykazana w poz. 96 *Do odliczenia* na formularzu załącznika CIT-8/O(15) w pierwszej kolejności odlicza stratę w poz. 157 (do wysokości kwoty w poz. 57 z deklaracji CIT-8(28)), a następnie w poz. 156 (do wysokości kwoty w poz. 57 z deklaracji CIT-8(28)).

#### Uwaga

**Uwaga:** Użytkownik powinien zweryfikować poprawność wprowadzonych przez siebie kwot w sekcji B.2 *ODLICZENIA OD DOCHODU* na załączniku CIT/O(15).

- 2. **Księgowość kontowa. Deklaracja CIT-8(28).** Dodano możliwość wysyłki deklaracji CIT-8(28) do systemu e‑Deklaracje.
- 3. **Księgowość kontowa. Zaliczka na CIT-8(22).** Dodano nowy wzór zaliczki na CIT-8(22), analogiczny do deklaracji rocznej CIT-8(28), wraz z jej wydrukiem, wydrukiem informacji o odliczeniach oraz eksportem do **Comarch ERP Pulpit Menadżera.**

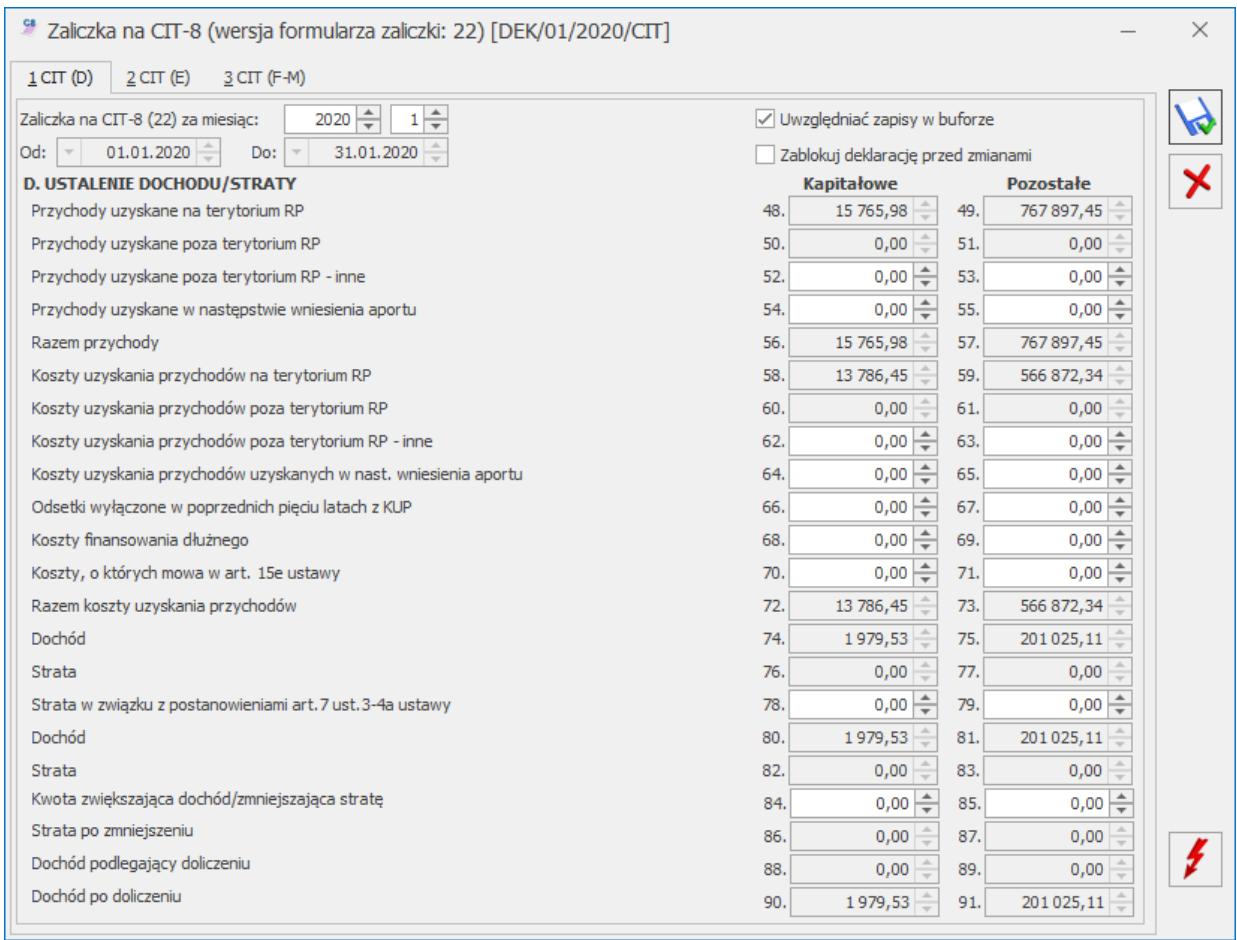

Zaliczka na CIT-8, zakładka 1 CIT(D)

Jeżeli użytkownik ręcznie uzupełni kwoty w poz. 84 i/lub 85 *Kwota zwiększająca dochód/zmniejszająca stratę* to są one przenoszone na formularz zaliczki za kolejny miesiąc/kwartał.

| 2 Zaliczka na CIT-8 (wersja formularza zaliczki: 22) [DEK/01/2020/CIT]                   |                              |      |                                                      | × |
|------------------------------------------------------------------------------------------|------------------------------|------|------------------------------------------------------|---|
| $2$ CIT (E)<br>3 CIT (F-M)<br>$1$ CIT (D)                                                |                              |      |                                                      |   |
| E. USTALENIE PODSTAWY OPODATKOWANIA                                                      | <b>Kapitałowe</b>            |      | <b>Pozostałe</b>                                     |   |
| Razem dochody (przychody) wolne<br>92.                                                   | 0,00                         | 93.  | 0,00                                                 |   |
| Dochód po odliczeniu dochodów (przychodów) wolnych<br>94.                                | $0,00 \Big) \div$            | 95.  | $\frac{4}{7}$<br>0,00                                |   |
| Odliczenia straty z lat ubiegłych wg zasad obowiązujących do 31.12.2017<br>96.           | $0,00 \rightleftharpoons$    | 97.  | $\frac{4}{7}$<br>0,00                                |   |
| Dochód po odliczeniu straty z lat ubiegłych wg zasad obowiązujących do 31.12.2017<br>98. | $\frac{1}{\sqrt{2}}$<br>0,00 | 99.  | 0,00                                                 |   |
| Inne odliczenia od dochodu<br>100.                                                       | 0,00                         | 101. | 0,00                                                 |   |
| Razem odliczenia od dochodu<br>102.                                                      | 0,00                         | 103. | 0,00                                                 |   |
| Odliczenia z tytułu wydatków inwestycyjnych<br>104.                                      | 0,00                         | 105. | 0,00                                                 |   |
| Razem dochody (przychody) wolne i odliczenia<br>106.                                     | 0,00                         | 107. | 0,00                                                 |   |
| Podstawa opodatkowania                                                                   |                              | 108. | $203004,64 \right)$                                  |   |
| Strata                                                                                   |                              | 109. | 0,00<br>$\overline{\phantom{a}}$                     |   |
| Odliczenia z tytułu wydatków na nabycie nowych technologii                               |                              | 110. | 0,00                                                 |   |
| Odliczenia zmniejszające podstawę opodatkowania z tytułu kosztów poniesionych na B+R     |                              | 111. | $\frac{4}{7}$<br>0,00                                |   |
| Razem odliczenia zmniejszające podstawę opodatkowania                                    |                              | 112. | 0,00                                                 |   |
| Kwoty odliczonych w poprzednich latach wydatków inwestycyjnych                           |                              | 113. | $\frac{1}{\tau}$<br>0,00                             |   |
| Kwota dochodu zwolnionego                                                                |                              | 114. | $\frac{1}{\tau}$<br>0,00                             |   |
| Kwota odliczonych wydatków z tytułu nabycia nowych technologii                           |                              | 115. | $\blacktriangle$<br>0,00<br>$\overline{\phantom{0}}$ |   |
| 116.<br>Inne doliczenia do podstawy opodatkowania                                        |                              | 117. | $\frac{4}{7}$<br>0,00                                |   |
| Razem kwota zwiększająca podstawę opodatkowania / zmniejszająca stratę                   |                              | 118. | 0,00                                                 |   |
| Podstawa opodatkowania                                                                   |                              | 119. | 203 005,00                                           |   |
| Podstawa opodatkowania opodatkowana 19% stawką podatku (art. 19 ust. 1 pkt 1 ustawy)     |                              | 120. | 0,00<br>$\overline{\phantom{0}}$                     |   |
| Podstawa opodatkowania opodatkowana 9% stawka podatku (art. 19 ust. 1 pkt 2 ustawy)      |                              | 121. | 203 005,00                                           |   |
| Strata                                                                                   |                              | 122. | 0,00                                                 |   |
|                                                                                          |                              |      |                                                      |   |

Zaliczka na CIT-8, zakładka 2 CIT(E)

Kwoty w poz. 94-99 należy uzupełnić ręcznie, nie są one pobierane z żadnego miejsca w programie. Uzupełnienie kwot w poz. 94-99 nie wpływa na wyliczenie innych kwot na formularzu zaliczki.

Na zaliczce umożliwiono wyliczenie podatku należnego według stawki 9%. Podatek w stawce 9% obliczany jest od kwoty z poz. 121 *Podstawa opodatkowania opodatkowana 9% stawką podatku (art. 19 ust. 1 pkt 2 ustawy)*. Kwotę w poz. 121 należy uzupełnić ręcznie. Uzupełnienie kwoty w poz. 121 powoduje pomniejszenie kwoty w poz. 120 *Podstawa opodatkowania opodatkowana 19% stawką podatku (art. 19 ust. 1 pkt 1 ustawy)* o tę kwotę. Kwota w poz. 121 jest ograniczana do wysokości kwoty w poz. 119 *Podstawa opodatkowania.* Po uzupełnieniu kwoty w poz. 121 automatycznie zaznaczana jest w poz. 123 opcja *9%*.

Jeżeli kwota w poz. 119 wynosi zero to w poz. 123

automatycznie zaznaczana jest stawka wskazana w Konfiguracji Firmy/ Księgowość/ Deklaracje i stawki podatkowe. Jeżeli w Konfiguracji wskazano stawkę inną niż 19% i inną niż 9% to automatycznie zaznaczana jest opcja *19*%.

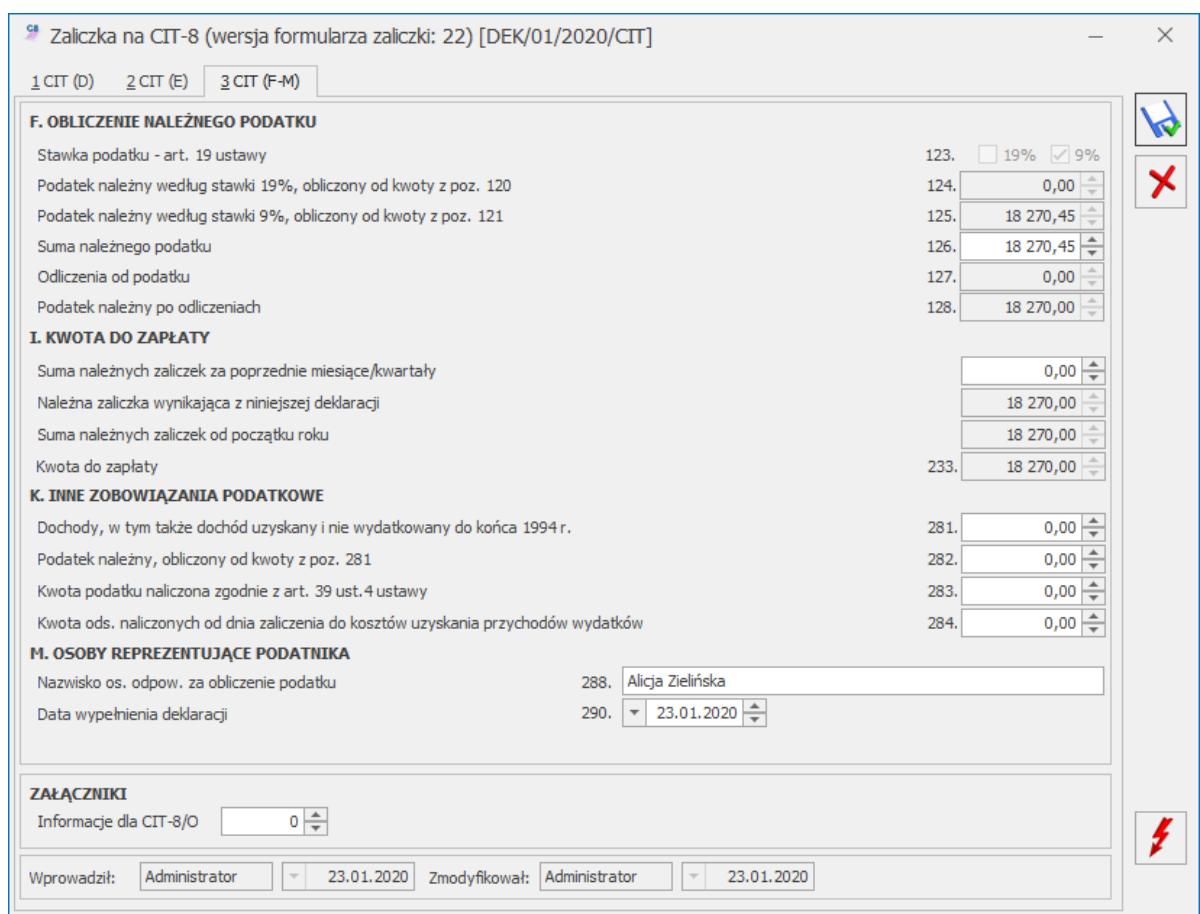

Zaliczka na CIT-8, zakładka 3 CIT(F-M)

- 4. **Biuro Rachunkowe.** Udostępniono możliwość naliczania, podglądu, zatwierdzania, wydruku oraz eksportu do **Comarch ERP Pulpit Menadżera** zaliczki na CIT-8(22).
- 5. **Biuro Rachunkowe.** Udostępniono możliwość naliczania deklaracji rocznej CIT-8(28) na nowym formularzu obowiązującym za rok 2019, wraz z możliwością podglądu, zatwierdzania, wydruku, wysyłki, odbioru UPO oraz eksportu do **Comarch ERP Pulpit Menadżera**.
- 6. **Biuro Rachunkowe.** Udostępniono możliwość naliczania deklaracji rocznej PIT-28(22) na nowym formularzu obowiązującym za rok 2019, wraz z możliwością podglądu,

zatwierdzania, wydruku oraz eksportu do **Comarch ERP Pulpit Menadżera**.

7. **Biuro rachunkowe.** W sekcji *Parametry Firmy* dodany został parametr **Weryfikacja numerów rachunków**. Po uruchomieniu weryfikacji wstaje okno *Automatyczna weryfikacja numerów rachunków w Wykazie podatników VAT*, gdzie możliwe są do zaznaczenia dwa parametry **Niezależnie od kwoty dokumentu** oraz **Z formularza dokumentu w rejestrze VAT i ewidencji dodatkowej**. Domyślnie zaznaczony jest parametr **Z formularza dokumentu w rejestrze VAT i ewidencji dodatkowej**. Parametry seryjnie zaznaczają/odznaczają się w zaznaczonych bazach.

### Zmiany

- 1. **Rejestry VAT oraz Ewidencja dodatkowa. Wykaz podatników VAT, tzw. Biała księga.** Umożliwiono wyłączenie weryfikacji numeru rachunku bankowego na formularzu dokumentu w rejestrze VAT i ewidencji dodatkowej. Numer rachunku bankowego nie będzie sprawdzany po odznaczeniu w Konfiguracji Firmy/ Ogólne/ Parametry dla parametru **Automatyczna weryfikacja numerów rachunków w Wykazie podatników VAT** domyślnie zaznaczonej opcji **Z formularza dokumentu w rejestrze VAT i ewidencji dodatkowej**.
- 2. **Rejestry VAT oraz Ewidencja dodatkowa. Wykaz podatników VAT, tzw. Biała księga.** Umożliwiono weryfikację numeru rachunku bankowego dla dokumentów o łącznej kwocie brutto mniejszej lub równej 15 000 PLN. Podczas weryfikacji z poziomu formularza:
	- dokumentu w rejestrze VAT zakupu,
	- korekty dokumentu w rejestrze VAT sprzedaży,
	- dokumentu w ewidencji dodatkowej kosztów,
	- korekty dokumentu w ewidencji dodatkowej przychodów oraz w przypadku seryjnej weryfikacji z poziomu:
		- listy dokumentów w rejestrze VAT zakupu i sprzedaży,
		- listy dokumentów w ewidencji dodatkowej kosztów i przychodów

numer rachunku jest sprawdzany dla dokumentów o łącznej kwocie brutto mniejszej lub równej 15 000 PLN po zaznaczaniu w Konfiguracji Firmy/ Ogólne/ Parametry dla parametru **Automatyczna weryfikacja numerów**

**rachunków w Wykazie podatników VAT** domyślnie odznaczonej opcji **Niezależnie od kwoty dokumentu**.

W przypadku seryjnej weryfikacji dokumenty z rejestru zakupu VAT oraz ewidencji dodatkowej kosztów muszą mieć wartość dodatnią, natomiast dokumenty z rejestru sprzedaży VAT oraz ewidencji dodatkowej przychodów muszą mieć wartość ujemną.

- 3. **Rejestry VAT. Deklaracja VAT-7.** Licząc deklarację VAT-7 za styczeń lub pierwszy kwartał 2020 r. udostępniono z poziomu wydruków nową gałąź *Obliczenie korekty VAT dla zakupów 2019,* a w niej *Wydruk za rok 2019*. Z wydruku mogą skorzystać firmy nie rozliczające VAT prewspółczynnikiem.
- 4. **Rejestry VAT zakupu.** Podczas weryfikacji numeru rachunku bankowego na dokumencie przeniesionym do rejestru VAT z modułu *Handel* sprawdzany jest numer rachunku wybrany na fakturze zakupu w module *Handel*.
- 5. **Księgowość. Indywidualny rachunek podatkowy**. Zmieniono w programie miejsce służące do wskazania indywidualnego rachunku podatkowego wykorzystywanego do wpłat należności podatkowych wynikających z zaliczek i deklaracji PIT, CIT i VAT od 1 stycznia 2020 r. Szczegóły funkcjonalności opisane zostały w części Ogólne i Kasa/Bank.
- 6. **Księgowość.** Zaktualizowano listę Organizacji Pożytku Publicznego zgodnie z *Wykazem organizacji pożytku publicznego uprawnionych do otrzymania 1% podatku dochodowego od osób fizycznych za 2019 rok, sporządzonym zgodnie z art. 27a ust. 1 i 3 ustawy z dnia 24 kwietnia 2003 r. o działalności pożytku publicznego i o wolontariacie – t.j. Dz. U. z 2019 r. poz. 688, z późn. zm*.
- 7. **Księgowość kontowa. Stare wzory deklaracji.** Zablokowano możliwość dodawania starej wersji formularza deklaracji CIT-8(24). Naliczenie korekty deklaracji, jej wydruk oraz wysyłka do systemu e-Deklaracje na starszej wersji formularza jest możliwe jeżeli w bazie naliczono deklarację pierwotną za dany okres czasu w odpowiedniej wersji formularza.
- 8. **Księgowość kontowa. Stare wzory zaliczek.** Zablokowano możliwość dodawania starej wersji zaliczki na CIT-8(21). Naliczenie korekty zaliczki na starszej wersji formularza jest możliwe jeżeli w bazie naliczono zaliczkę pierwotną za dany okres czasu w odpowiedniej wersji formularza.
- 9. **OCR obracanie skanów.** Po zaczytaniu przez Comarch OCR faktury z obróconego skanu, na dokumencie w rejestrze VAT podgląd skanu wyświetlany jest w prawidłowej, nieodwróconej pozycji.

## **Poprawiono**

- 1. **Księgowość kontowa. Obroty i salda.** Poprawiono filtrowanie w kolumnach z kwotami.
- 2. **Rejestry VAT.** W przypadku dokumentu dodanego w module *Handel* i zaksięgowanego z tego poziomu na konta księgowe, a następnie przeniesionego do rejestru VAT, zmiana numeru NIP na dokumencie w rejestrze VAT powodowała wygenerowanie dodatkowej płatności. Działanie poprawiono.
- 3. **Rejestry VAT.** Po przejściu na formularzu dokumentu na zakładkę **[Waluta]** kursor ustawia się w polu **Waluta**.
- 4. **Biuro Rachunkowe**. W przypadku wykonania wydruku UPO z podglądu deklaracji w module BR w stopce wydruku drukowano dane bazy głównej biura rachunkowego. Działanie poprawiono.

### **Aktualizacja w dniu 7 lutego 2020 r.**

**Ewidencja ryczałtowa. Deklaracja PIT-28(22).** Dodano możliwość wysyłki deklaracji PIT-28(22) do systemu e‑Deklaracje.

# **[Płace i Kadry](https://pomoc.comarch.pl/optima/pl/2023_5/index.php/dokumentacja/place-i-kadry-2020-2-1/)**

#### **Nowości**

1. **Aktualne wskaźniki.** Wartości obowiązujące od 01.01.2020 r.

*Konfiguracja / Program/ Płace/ Podstawa składek ZUS* roczna podstawa składek ZUS: 156 810 zł

*Konfiguracja / Program/ Płace/ Wynagrodzenia*

- maksymalna podstawa składki chorobowej dobrowolnej: 13067,50 zł
- minimalna podstawa składek ZUS dla pracowników oddelegowanych: 5227,00 zł
- dochód deklarowany (składki społeczne): 3136,20 zł
- dochód deklarowany (skł. zdrowotna) 4026,01 zł
- współczynnik ekwiwalentu: 21,08
- wskaźnik waloryzacji: 99,60%

*Konfiguracja / Program/ Płace/ Zasiłki*

maksymalna podstawa składek emerytalno-rentowych dla osób przebywających na urlopie wychowawczym – 3 136,20 zł

Podstawa prawna:

*OBWIESZCZENIE PREZESA ZAKŁADU UBEZPIECZEŃ SPOŁECZNYCH z dnia 18 listopada 2019 r. w sprawie wskaźnika waloryzacji podstawy wymiaru zasiłku chorobowego przyjętej do obliczenia świadczenia rehabilitacyjnego w I kwartale 2020 r. (M.P 2019 r. poz. 1130)*

*OBWIESZCZENIE MINISTRA RODZINY, PRACY I POLITYKI SPOŁECZNEJ z dnia 28 listopada 2019 r. w sprawie kwoty ograniczenia rocznej podstawy wymiaru składek na ubezpieczenia emerytalne i rentowe w roku 2020 oraz przyjętej do jej ustalenia kwoty prognozowanego przeciętnego wynagrodzenia (M.P. 2019 poz. 1147).*

*OBWIESZCZENIE PREZESA GŁÓWNEGO URZĘDU STATYSTYCZNEGO z dnia 21 stycznia 2020 r. w sprawie przeciętnego miesięcznego wynagrodzenia w sektorze przedsiębiorstw, włącznie z wypłatami z zysku, w czwartym kwartale 2019 r. (M.P 2020, poz. 97)*

2. **Deklaracje PIT.** Zaktualizowano wzór dokumentu elektronicznego do wysyłki następujących deklaracji do

```
systemu e‑Deklaracje: PIT-4R(9), PIT-8AR(8), PIT-11(25)
z załącznikiem PIT-R(20), PIT -8C(10), IFT-1/1R(15).
```
### **Zmiany**

1. **Formularz danych właściciela.** Na zakładce [Nr ident./podatki] dodano pole 'Numer rachunku' umożliwiający wskazanie indywidualnego rachunku podatkowego właściciela wykorzystywanego do wpłat należności podatkowych wynikających z deklaracji PIT-28, PIT-28S, PIT-36, PIT-36L, PIT-36S, PIT-36LS.

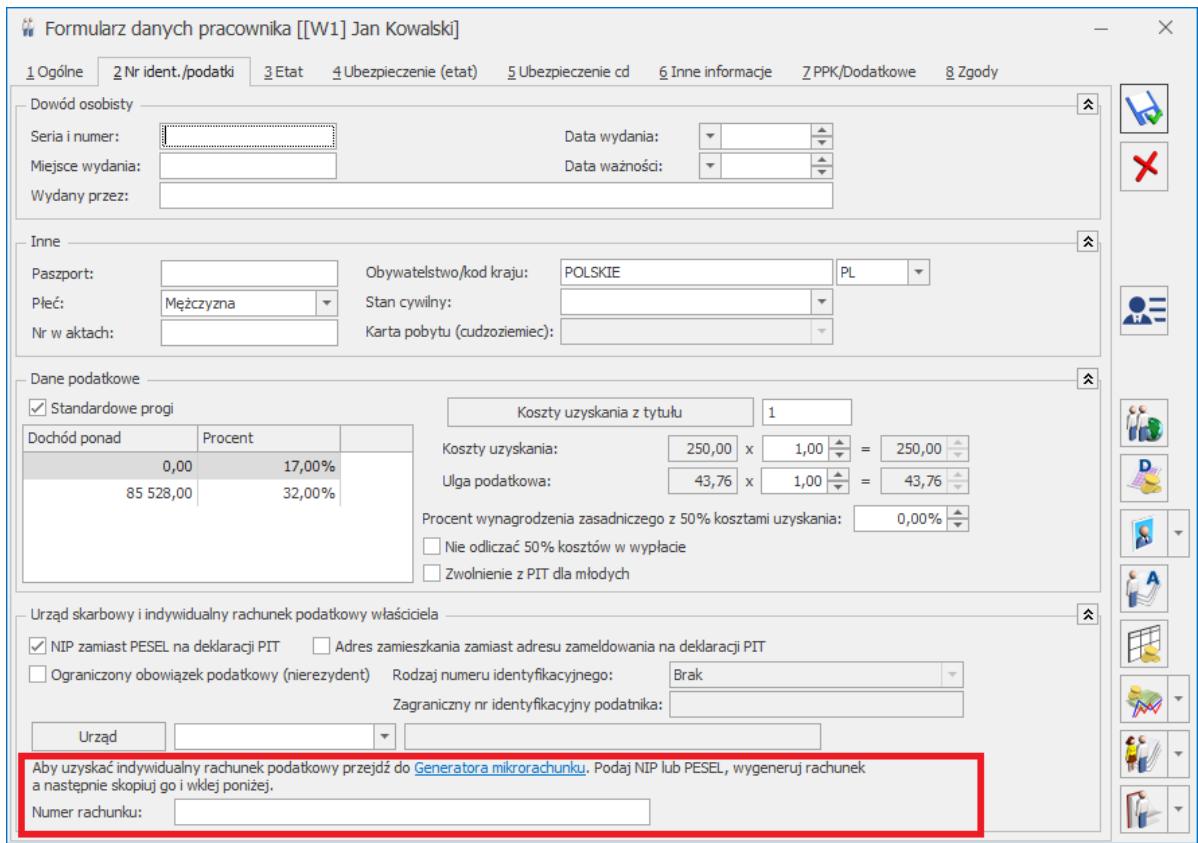

Formularz właściciela

2. **Słownik kodów tytułów ubezpieczenia**. Zaktualizowano opis dla kodów 0590 i 0592.

Podstawa prawna:

*Rozporządzenie Ministra Rodziny, Pracy i Polityki Społecznej z dnia 17 stycznia 2020 r. zmieniające rozporządzenie w sprawie określenia wzorów zgłoszeń do ubezpieczeń społecznych i ubezpieczenia zdrowotnego, imiennych raportów miesięcznych i imiennych raportów* *miesięcznych korygujących, zgłoszeń płatnika składek, deklaracji rozliczeniowych i deklaracji rozliczeniowych korygujących, zgłoszeń danych o pracy w szczególnych warunkach lub o szczególnym charakterze, raportów informacyjnych, oświadczeń o zamiarze przekazania raportów informacyjnych oraz innych dokumentów (DZ.U 2020 poz. 102*).

- 3. **PIT 11 (25)**. W deklaracji PIT-11 za 2019 r. wprowadzono zmiany w wykazywaniu zaliczki podatku od zasiłków, gdy pracownik miał pobieraną zaliczkę podatku także od wynagrodzenia ze stosunku pracy wykazywanego w pozycji 1. Jeśli pracownik miał pobieraną zaliczkę od zasiłków i wynagrodzenia łączna kwota zaliczki podatku zostanie wykazana w pozycji 1.
- 4. **Deklaracje seryjne IFT-1R.** Podczas seryjnego naliczania deklaracji IFT-1R umożliwiono wskazanie osoby upoważnionej do reprezentowania płatnika.

### **Poprawiono**

#### 1. **Zwolnienie PIT dla młodych**:

- W sytuacji, gdy zleceniobiorca poniżej 26 r.ż., który miał stosowane zwolnienie z podatku dla młodych, wraz z umową miał wypłacany dodatek wykazywany na PIT jako wynagrodzenie ze stosunku pracy, to od tego dodatku naliczał się podatek. Poprawiono.
- W niektórych przypadkach parametr **Zwolnienie z PIT dla młodych** nie był zaznaczany automatycznie dla nowo dodawanych pracowników, którzy nie ukończyli 26 lat.

#### 2. **Oddelegowanie do pracy za granicą**:

W przypadku wypłaty naliczonej za 12.2019r. wypłaconej w 2020r., uwzględniana była minimalna podstawa składek ZUS z 12.2019 w wys. 4765 zł a powinna być minimalna

podstawa składek obowiązująca od 1.2020r. w wysokości 5227 zł. Poprawiono.

- Poprawiono przeliczanie podstawy składek ZUS w wypłatach, w których modyfikowano liczbę dni oddelegowania.
- W przypadku pracowników oddelegowanych odprowadzających podatek za granicą, w niektórych przypadkach naliczało się ujemne wyrównanie podstawy ZUS opodatk. zagr. Poprawiono.
- W niektórych przypadkach niepoprawnie naliczała się podstawa składek ZUS, gdy pracownik miał wypłacony element oskładkowany, a nieopodatkowany. Poprawiono.
- 3. **PPK**:
- W przypadku wykonywania korekty wypłaty innej dla pracownika, który zrezygnował z uczestnictwa w PPK nadmiarowo naliczał się 'Przychód z tytułu PPK'. Poprawiono.
- Jeśli pracownik został zwolniony w trakcie miesiąca w wypłacie za ostatni miesiąc zatrudnienia nie był naliczany przychód z tytułu PPK, gdy przychód miał się naliczać na podstawie składek naliczonych w poprzednim miesiącu. Poprawiono.
- 4. **Wzorzec płacowy.** Wzorzec płacowy, w którym jako rodzaj wartości ustawiono 'Koszty ZUS pracownika', zwracał wartość zawyżoną o sumę składek na PPK finansowanych przez pracodawcę. Poprawiono.
- 5. **Seryjne wstawianie dni Plan pracy**:
	- Podczas seryjnego wstawiania dni w planie pracy niepoprawnie ustawiał się typ dnia, jeśli miał się zmienić. Poprawiono.
	- Podczas seryjnego wstawiania/usuwania godzin na planie pracy nie zmieniał się

automatycznie wymiar czasu pracy. Poprawiono.

- 6. **Import danych z Comarch ERP Migrator**. W niektórych przypadkach nie można było zaimportować historii etatu z arkusza Excel. Poprawiono.
- 7. **Import czasu pracy z arkusza Excel**. Na dzień, w którym odnotowana była nieobecność całodzienna zaczytywany był czas pracy. Poprawiono.
- 8. **PIT-11(25)**:
	- Przychód z tytułu opłacania za pracownika składek na PPE na deklaracji PIT-11 był wykazywany w wierszu 8 wraz z zasiłkami z ubezpieczenia społecznego, zamiast w wierszu 1 z przychodami ze stosunku pracy. Poprawiono.
	- W pozycji 4 nie były uwzględniane wszystkie przychody, jeśli pracownik miał wypłacone przychody związane z pełnieniem obowiązków społecznych lub obywatelskich. Poprawiono.
	- Na formularzu deklaracji nie podpowiadała się osoba odpowiedzialna za obliczenie deklaracji, jeśli pracownik osiągnął tylko przychodu wykazywane w sekcji G w polach 86-88. Poprawiono.
- 9. **Wydruk PIT-11 (25).** Na wydruku deklaracji PIT-11(25) dla nierezydenta, który miał wskazany zagraniczny numer identyfikacyjny podatnika nie uzupełniało się pole 14. Rodzaj numeru identyfikacyjnego (dokumentu stwierdzającego tożsamość).
- 10. **RCP.** Poprawiono nazwy reguł wygładzania RCP.

# **[Ogólne i Kasa/Bank](https://pomoc.comarch.pl/optima/pl/2023_5/index.php/dokumentacja/ogolne-i-kasa-bank-2020-2-1/)**

# **Ogólne**

## **Zmiany**

1. **Indywidualny rachunek podatkowy.** Zmienione zostało miejsce w programie służące do wskazania indywidualnego rachunku podatkowego wykorzystywanego do wpłat należności podatkowych wynikających z zaliczek i deklaracji PIT, CIT i VAT od 1 stycznia 2020. Na karcie urzędu skarbowego, na zakładce **[Rachunki]** usunięta została sekcja *Indywidualne rachunki podatkowe*. W *Konfiguracji Firmy/ Dane firmy/ Deklaracje* dodana została sekcja **Indywidualny rachunek podatkowy firmy**. W tym miejscu należy wskazać indywidualny rachunek podatkowy danej firmy, wykorzystywany podczas generowania płatności z deklaracji VAT (VAT-7, VAT-7K, VAT-7D, VAT-8, VAT-9M), CIT-8, PIT-4R oraz PIT-8AR.

Indywidualny rachunek podatkowy firmy: Aby uzyskać indywidualny rachunek podatkowy przejdź do Generatora mikrorachunku. Podaj NIP lub PESEL, wygeneruj rachunek a następnie skopiuj go i wklej poniżej. Numer rachunku:

Dostępny

jest link do **Generatora mikrorachunku** umożliwiający sprawdzenie numeru Indywidualnego rachunku podatkowego. Po jego kliknięciu otwierana jest strona: [https://www.podatki.gov.pl/generator-mikrorachunku-podat](https://www.podatki.gov.pl/generator-mikrorachunku-podatkowego) [kowego](https://www.podatki.gov.pl/generator-mikrorachunku-podatkowego) Po wygenerowaniu na tej stronie numeru rachunku należy go skopiować i wkleić w polu **Numer rachunku** w programie Comarch ERP Optima.W przypadku dodawania nowej bazy danych, w **Kreatorze konfiguracji parametrów firmy** w kroku *Podaj dane właściciela/przedstawiciela i Urzędu Skarbowego* umożliwiono określenie indywidualnego rachunku podatkowego firmy korzystając z **Generatora**

**mikrorachunku**. Określony tu mikrorachunek przenoszony jest do *Konfiguracji Firmy/ Dane firmy/ Deklaracje*.Na karcie właściciela na zakładce **[2. Nr ident./podatki]** (w przypadku zalogowania na moduł *Płace i Kadry* lub *Płace i Kadry Plus*) lub na zakładce **[2. Szczegółowe]** (w przypadku zalogowania bez modułów płacowych) dodano możliwość wskazania indywidualnego rachunku podatkowego właściciela, wykorzystywanego podczas generowania płatności z deklaracji PIT-28, PIT-36 oraz PIT-36L. Na karcie właściciela również dostępny jest link do **Generatora mikrorachunku**, działający analogicznie jak ten znajdujący się w *Konfiguracji Firmy*.Podczas zapisywania deklaracji następuje weryfikacja czy uzupełniony został indywidualny numer podatkowy (odpowiedni dla określonego typu deklaracji) który ma pojawić się na płatności. Jeżeli nie został określony, wówczas pojawia się komunikat:

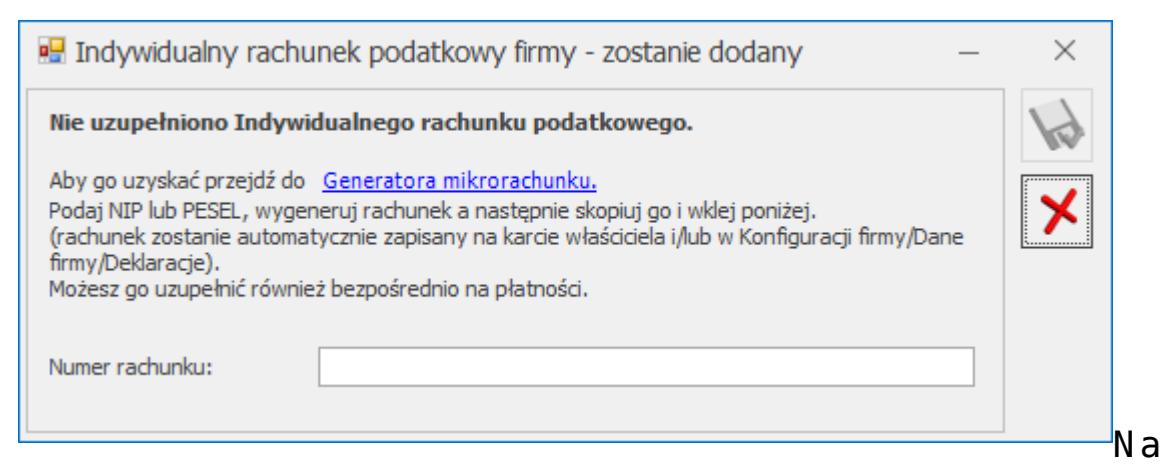

oknie z komunikatem dostępny jest link do **Generatora mikrorachunku** wraz z polem do uzupełnienia numeru Indywidualnego rachunku podatkowego. Po jego

uzupełnieniu i zapisaniu zmian za pomocą ikony , numer rachunku zostaje zapisany w *Konfiguracji Firmy/ Dane firmy/ Deklaracje* bądź na karcie właściciela – w zależności od rodzaju deklaracji dla której pojawił się komunikat. Podany tu numer rachunku umieszczony zostaje na płatności z deklaracji. Wybór opcji **Anuluj zmiany**

(kliknięcie ikony  $\begin{array}{|c|c|c|}\hline \textbf{X} & \text{powoduje zapisanie deklaracji i} \\\hline \end{array}$ wygenerowanie płatności bez uzupełnionego numeru rachunku bankowego. Należy uzupełnić go na płatności przed eksportem przelewów do banku bądź wydrukowaniem formularza przelewu.Podczas konwersji bazy firmowej z wcześniejszych wersji, jeżeli indywidualny rachunek podatkowy firmy uzupełniony był na karcie urzędu skarbowego wskazanego w *Konfiguracji Firmy/ Dane firmy/ Deklaracje* w polach kolejno: **US (PIT-4R, CIT-8)**, **US (PIT-8AR)** bądź **US (VAT)**, jest on przenoszony do pola **Numer rachunku** w *Konfiguracji Firmy* jako Indywidualny rachunek podatkowy firmy.Podczas konwersji bazy firmowej z wcześniejszych wersji, jeżeli indywidualny rachunek podatkowy uzupełniony był na karcie urzędu skarbowego wskazanego na karcie właściciela, jest on przenoszony na kartę tego właściciela (na najnowszy zapis historyczny), jako Indywidualny rachunek podatkowy.

2. **Weryfikacja numerów rachunków bankowych.** Umożliwiono weryfikację numeru rachunku bankowego kontrahenta w Wykazie podatników VAT Ministerstwa Finansów niezależnie od kwoty dokumentu.

W przypadku seryjnej weryfikacji z poziomu list:

– płatności w preliminarzu,

– zapisów kasowych/bankowych,

sprawdzane są wszystkie zaznaczone dokumenty niezależnie od kwoty. Dokumenty te powinny spełniać określone warunki:

– weryfikowane płatności i zapisy K/B muszą znajdować się w rejestrze o typie konto bankowe,

– NIP kontrahenta musi być polskim numerem NIP,

– weryfikowane pozycje muszą być dokumentami rozchodowymi.

Jeżeli chodzi o **weryfikację z poziomu formularzy dokumentów oraz seryjną weryfikację z poziomu rejestru zakupu/sprzedaży VAT i ewidencji dodatkowej kosztów/ przychodów** umożliwiono określenie sposobu działania

programu. W tym celu w *Konfiguracji Firmy/ Ogólne/ Parametry* dodana została sekcja **Automatyczna weryfikacja numerów rachunków w Wykazie podatników VAT** zawierająca 2 parametry:**Niezależnie od kwoty dokumentu** – w przypadku **niezaznaczonego** parametru (domyślne ustawienie dla nowych baz i konwertowanych z wersji wcześniejszych niż 2020.2.1) weryfikowane są wyłącznie dokumenty, dla których łączna kwota brutto jest większa niż 15.000 PLN. Jest to działanie programu zgodne z dotychczasowym.

Po **zaznaczeniu** parametru weryfikowane są dokumenty bez względu na ich kwotę. Dokumenty muszą spełniać warunek dotyczący polskiego numeru NIP wybranego na nich kontrahenta oraz formy płatności powiązanej z rejestrem bankowym.

Działanie parametru dotyczy następujących formularzy:

- faktury zakupu,
- korekty faktury sprzedaży,
- dokumentu w rejestrze VAT zakupu,
- korekty dokumentu w rejestrze sprzedaży VAT,
- dokumentu w ewidencji dodatkowej kosztów,
- korekty dokumentu w ewidencji dodatkowej przychodów,
- płatności podczas eksportu do banku,

– seryjnej weryfikacji z listy rejestrów zakupu i sprzedaży VAT oraz ewidencji dodatkowej kosztów i przychodów.

**Z formularza dokumentu w rejestrze VAT i ewidencji dodatkowej** – jeżeli ten parametr jest **zaznaczony** (domyślne ustawienie dla nowych baz i konwertowanych z wersji wcześniejszych niż 2020.2.1), wówczas następuje automatyczna weryfikacja numeru rachunku bankowego na dokumentach w rejestrze VAT oraz ewidencji dodatkowej. Oprócz zaznaczenia tego parametru, aby nastąpiło sprawdzenie dokumentu:

– NIP płatnika musi być polskim numerem NIP,

– forma płatności wybrana na pierwszej zakładce musi być powiązana z rejestrem bankowym,

– kwota dokumentu powinna mieć wartość powyżej 15.000 PLN – jeżeli parametr *Niezależnie od kwoty dokumentu* jest niezaznaczony.

Jeżeli parametr *Z formularza dokumentu w rejestrze VAT i ewidencji dodatkowej* jest **niezaznaczony**, wówczas nie jest wykonywana weryfikacja występującego na dokumencie numeru rachunku bankowego.

Powyższe 2 parametry w *Konfiguracji Firmy* mogą być zmieniane seryjnie dla wielu baz z poziomu aplikacji **Biuro Rachunkowe**. Szczegóły w części księgowej ulotki.

- 3. **Filtrowanie.** Wprowadzono zapamiętywanie ostatnio wybieranych filtrów w nagłówkach kolumn. Podczas otwierania okna program przywraca filtry zastosowane przez danego operatora.
- 4. **Cennik.** Umożliwiono zaimportowanie i wyeksportowanie cennika w przypadku zalogowania na moduł *Księga Podatkowa*, *Serwis*, *CRM* lub *CRM Plus* bez modułów handlowych (*Faktury*, *Handel* bądź *Handel Plus*).

#### **Poprawiono**

- 1. **Weryfikacja podatnika VAT.** Ustawienie parametru **Podatnik VAT czynny** na karcie kontrahenta nie jest zmieniane, jeżeli weryfikacja dokonywana jest z poziomu listy dokumentów/formularza dokumentu i na karcie kontrahenta istnieje już wpis w historii weryfikacji z datą późniejszą niż data z weryfikowanego dokumentu. W historii weryfikacji kontrahenta wpis z datą bieżącą pojawia się tylko wówczas, kiedy na karcie kontrahenta nie ma wpisu z datą późniejszą niż data z weryfikowanego dokumentu.
- 2. **Konfiguracja wydruków.** Jeżeli domyślny dla danego operatora wydruk posiada warunek z nieprawidłową

składnią, nie pojawia się on na rozwijalnej liście wydruków.

- 3. **Operacje seryjne.** Dla operacji seryjnych na liście kontrahentów usunięto opcję *Dodaj do paska szybkiego dostępu*.
- 4. **Comarch ERP Migrator.** Poprawiono import zagranicznych kontrahentów.

## **Kasa/Bank**

## **Nowości**

1. **Lista zapisów bankowych i weryfikacja rachunków bankowych.** Na liście zapisów kasowych/bankowych wprowadzono operację seryjną, która umożliwia weryfikację rachunku bankowego wprowadzonego na zapisie w Wykazie podatników VAT (Biała księga)). Weryfikacja wykonywana jest dla zaznaczonych zapisów bankowych na dzień odczytany z daty zapisu. Sprawdzeniu podlegają zapisy wystawione dla kontrahenta, będące rozchodem i znajdujące się w rejestrze bankowym.

## **Zmiany**

- 1. **Rejestr kasowy i informacja o MPP.** W Preliminarzu płatności na zdarzeniach znajdujących się w rejestrze kasowym udostępniono informację o MPP. Analogicznie jak na zdarzeniach w rejestrze bankowym wyświetlany jest parametr *MPP-podzielona płatność*, a po jego zaznaczeniu dodatkowe informacje o kwocie podatku, numerze NIP, numerze dokumentu.
- 2. **Weryfikacja rachunku bankowego i operacje seryjne.** Weryfikacja rachunku bankowego wykonywana za pomocą operacji seryjnej z poziomu listy zapisów kasowych/bankowych oraz listy zdarzeń w Preliminarzu

płatności sprawdza rachunek bankowy **bez względu na kwotę dokumentu**. Pozostałe warunki weryfikacji nie uległy zmianie.

3. **Weryfikacja rachunku bankowego przy eksporcie do banku.** Przy eksporcie przelewów umożliwiono weryfikację rachunku bankowego **niezależnie od kwoty płatności** (domyślnie obowiązuje warunek na 15 000 zł). W tym celu należy wejść do *Konfiguracji firmy / Ogólne / Parametry* i w sekcji Automatyczna weryfikacja numerów rachunków w Wykazie podatników VAT zaznaczyć parametr *Niezależnie od kwoty dokumentu* (domyślnie parametr nie jest zaznaczony).

Parametr ten ma wpływ na weryfikację jaka ma miejsce przy **eksporcie przelewów** oraz na weryfikację dla zaznaczonych dokumentów na liście w rejestrze VAT i ewidencji dodatkowej, na formularzu faktury zakupu, korekcie faktury sprzedaży, dokumencie w rejestrze VAT zakupu, dokumencie korekty w rejestrze VAT sprzedaży, dokumencie w ewidencji dodatkowej kosztów, korekcie dokumentu w ewidencji dodatkowej przychodów.

#### **Poprawiono**

1. **Preliminarz płatności.** W niektórych sytuacjach po usunięciu filtra z nagłówka kolumny na liście zdarzeń przycisk do *Operacji seryjnych* pozostawał nieaktywny. Działanie poprawiono.

# **[Handel z magazynem](https://pomoc.comarch.pl/optima/pl/2023_5/index.php/dokumentacja/handel-z-magazynem-2020-2-1/)**

# **Handel**

## **Nowości**

- 1. **Numer rachunku bankowego Płatnika na FZ**. Na Fakturze Zakupu, Fakturze Zakupu od Rolnika Ryczałtowego oraz na korektach do tych dokumentów, na zakładce **[Kontrahent]** w sekcji *Domyślny płatnik* – umożliwiono wskazanie numeru rachunku bankowego Płatnika, na który ma zostać wykonana płatność (automatycznie podpowiada się konto bankowe oznaczone na karcie kontrahenta jako domyślne).
	- Na korektach zawsze automatycznie ustawiany jest domyślny rachunek bankowy Płatnika (nie jest przenoszone konto bankowe Płatnika z dokumentu korygowanego). Użytkownik ma możliwość ręcznej zmiany na korekcie numeru rachunku bankowego Płatnika.
	- Na fakturach powstałych przez kopiowanie ustawiany jest numer rachunku bankowego Płatnika z dokumentu kopiowanego, pod warunkiem że ten numer aktualnie znajduje się na formularzu Płatnika. Jeśli numer rachunku bankowego Płatnika został usunięty, na skopiowanym dokumencie ustawiany jest domyślny numer rachunku bankowego Płatnika.
	- Na dokumentach w buforze utworzonych przed aktualizacją bazy danych do najnowszej wersji programu, ustawiany jest domyślny rachunek bankowy Płatnika.

## **Zmiany**

1. **Rozmiar okien.** Umożliwiliśmy zmniejszenie i dostosowanie wysokości okien list dokumentów handlowo magazynowych do potrzeb Użytkownika.

2. **Poczta Polska, telefon Odbiorcy**. Na Zleceniu nadania przesyłki nie jest wymagane uzupełnienie numeru telefonu Odbiorcy.

### **Poprawiono**

- 1. **Wpłata do Paragonu.** Modyfikacja opisu analitycznego nie powoduje usunięcia zapisu kasowo/ bankowego do Paragonu.
- 2. **Poczta Polska.** Na Zleceniu nadania przesyłki, dla Nadawcy w polu **Telefon** – można podać numer telefonu stacjonarnego bądź komórkowego.
- 3. **Granica ceny towaru max rabat.** Poprawiono dodawanie pozycji cennika na Fakturę Sprzedaży w sytuacji, kiedy na towarze ustalono granicę ceny – maksymalny rabat, niższy niż rabat domyślny kontrahenta wybranego na FS.
- 4. **Granica ceny towaru max rabat.** Poprawiono ustawianie rabatu na pozycjach Faktury Sprzedaży w sytuacji, kiedy jeden z towarów ma ustaloną granicę ceny jako maksymalny rabat i operator ma zakaz sprzedaży powyżej maksymalnego rabatu.
- 5. **Zysk z transakcji dla usług.** W sytuacji kiedy na Fakturze Sprzedaży zmieniono koszt usługi, zysk z transakcji wyświetlany z listy Faktur Sprzedaży zawiera koszt usługi z FS.
- 6. **Korekta ilości do Faktury Sprzedaży.** Poprawiono zatwierdzanie korekty ilości do Faktury Sprzedaży w specyficznej sytuacji, kiedy dostawa towaru była wielokrotnie korygowana.
- 7. **Korekta wartości do Faktury Zakupu.** Poprawiono zatwierdzanie korekty wartości do Faktury Zakupu w specyficznej sytuacji, kiedy dostawa towaru była wielokrotnie wydawana z magazynu i korygowana.
- 8. **Atrybuty towarów.** Usunięto komunikat: "*Czy wprowadzoną wartość dopisać do atrybutu?*" pojawiający się po wyborze na pozycji dokumentu handlowego atrybutu towaru o typie lista i dopisaniu wartości atrybutu identycznej jak istniejąca, ale zawierającej na końcu spację.
- 9. **Personalizacja, atrybuty pozycji dokumentu.** Poprawiono zapis okna *Pozycja dokumentu*, w sytuacji kiedy dla wartości atrybutu pozycji dokumentu w Personalizacji zaznaczono Wymagalność.
- 10. **Współpraca z kasami fiskalnymi.** Kasy fiskalne Novitus import paragonów z kasy. Poprawiono działanie importu w zakresie daty pobieranej z kasy fiskalnej, która umieszczana jest w opisie dokumentu.

# **Handel Plus**

#### **Poprawiono**

1. **Kolejność cech partii.** Na dokumentach przychodowych, w oknie *Zasoby* (dostępnym po naciśnięciu przycisku *Wprowadź partie dostawy*), cechy partii towaru wyświetlane są zgodnie z kolejnością ich dodania na karcie towaru.

# **Detal**

#### **Zmiany**

1. **Współpraca z drukarką fiskalną INNOVA PROFIT EJ.** Umożliwiono drukowanie na paragonie fiskalnym formy płatności "Inna" dla sterownika Innova.

#### **Poprawiono**

1. **Fiskalizacja paragonu z numerem NIP nabywcy.** Poprawiono komunikat informujący Użytkownika, że w przypadku pracy drukarek fiskalnych w trybie on-line, aby na paragonie wydrukował się NIP kontrahenta, kontrahenta należy wybrać przed rozpoczęciem paragonu.

# **Serwis**

### **Zmiany**

1. **Rozmiar formularzy.** Poszerzono okno formularza Zlecenia serwisowego i formularza Wzorca zlecenia cyklicznego.

## **Poprawiono**

- 1. **Formularza Zlecenia serwisowego.** Poprawiono działanie powiększanie okna formularza Zlecenia serwisowego.
- 2. **Filtrowanie na zakładce [Części].** Poprawnie działa filtrowanie po kolumnach na zakładce **[Części]**.

# **[CRM i Obieg dokumentów](https://pomoc.comarch.pl/optima/pl/2023_5/index.php/dokumentacja/crm-i-obieg-dokumentow-2020-2-1/)**

# **CRM**

#### **Nowości**

1. **Lista Oferty handlowej.** Na liście dodano operację seryjną, umożliwiającą dodanie/usunięcie szablonu na formularzu oferty handlowej. Funkcja ta działa dla zaznaczonych na liście ofert handlowych. Dodać lub usunąć szablon można zarówno na formularzach zatwierdzonych jak i tych w buforze.

### **Poprawiono**

1. Przyspieszono działanie programu podczas **filtrowania wg**

**kontrahenta listy Ofert Handlowych,** na których znajduje się duża liczba podmiotów.

- 2. Poprawiono działanie **personalizacji aktywnego okna** na formularzu oferty handlowej.
- 3. Poprawiono **aktualizację schematu windykacji** po zmianie kontrahenta na dokumencie. W takiej sytuacji na zdarzeniu w preliminarzu płatności ustawiany jest schemat windykacji przypisany do karty kontrahenta.
- 4. Poprawiono działanie **skrzynki pocztowej** obsługującej protokoły szyfrujące TLS 1.2, 1.0 i 1.1.
- 5. Przy komunikacji z serwerami pocztowymi sprawdzana jest lista CRL wskazana w certyfikacie serwera.

# **Obieg dokumentów**

### **Nowości**

1. **Udostępnij dla OCR.** Umożliwiono seryjne udostępnianie plików dla usługi OCR z poziomu listy dokumentów OBD. Funkcja dostępna jest w menu kontekstowym pod prawym przyciskiem myszy, działa dla zaznaczonych na liście dokumentów. Po zatwierdzeniu operacji, na formularzach dokumentów, na zakładce [Ogólne] w sekcji *Archiwum plików* zaznaczony zostanie parametr **Udostępnij dla usługi OCR** dla wszystkich plików posiadających rozszerzenie jpg, jpeg, png, pdf oraz tiff. Funkcja dostępna jest dla operatorów posiadających uprawnienie do udostępniania plików dla usługi OCR.

# **[Instalacja i reinstalacja](https://pomoc.comarch.pl/optima/pl/2023_5/index.php/dokumentacja/instalacja-i-reinstalacja-systemu-2020-2-1/) [systemu](https://pomoc.comarch.pl/optima/pl/2023_5/index.php/dokumentacja/instalacja-i-reinstalacja-systemu-2020-2-1/)**

## **Instalacja systemu**

#### Uwaga

**Comarch ERP Optima** w wersji 2020.2.1 nie jest wspierana na systemie operacyjnym Windows XP, Windows Vista, Windows 8 oraz Windows Server 2003, 2008 i 2008 R2.

#### Uwaga

**Comarch ERP Optima** w wersji 2020.2.1 wymaga wykupionej gwarancji na dzień 28.10.2019. W przypadku kończącego się wcześniej terminu gwarancji, praca na tej wersji programu nie będzie możliwa.

#### Uwaga

**Comarch ERP Optima** od wersji 2014.5.1 dla baz konfiguracyjnych utworzonych w tej wersji wymaga zainstalowania aplikacji **Comarch ERP Menadżer Kluczy** w wersji 2014.5.1 lub wyższej. Nie jest to konieczne dla baz konfiguracyjnych skonwertowanych z wersji wcześniejszych niż 2014.5.1.

Szczegółowe informacje na temat instalacji znajdują się w *Instrukcji instalacji*.

# **Zmiany wymagań sprzętowych i systemowych**

- Procesor firmy Intel lub AMD min. 2 GHz
- 2 GB pamięci RAM
- Dysk: 5 GB wolnej przestrzeni
- System operacyjny Windows 10, Windows 8.1, Windows 7, Windows Server 2012, Windows Server 2012 R2, Windows Server 2016, Windows Server 2019
- Microsoft .NET Framework w wersji minimum 4.7.2
- Drukarka pracująca w systemie Microsoft Windows

W instalacjach wielostanowiskowych zalecamy wykorzystanie dedykowanego serwera bazy danych. W sprawie konfiguracji sprzętowej dla takich instalacji prosimy o kontakt z Autoryzowanym Partnerem Comarch.

# **Reinstalacja programu**

## **Reinstalacja z poprzedniej wersji**

W celu wykonania reinstalacji programu, należy z poziomu kreatora umieszczonego na płycie **Comarch ERP Optima** uruchomić opcję instalacji (*Zainstaluj/ Zainstaluj Comarch ERP Optima*). Reinstalację programu Comarch ERP Optima można uruchomić również z jednoplikowych instalatorów: ComarchERPOptimasql.exe (zawiera program + silnik SQL), ComarchERPOptima.exe. Jednoplikowe instalatory dostępne są do pobrania po zalogowaniu na stronach indywidualnych dla Klientów [www.comarch.pl/erp/dla-klientow](http://www.comarch.pl/erp/dla-klientow). Reinstalacja spowoduje wykonanie konwersji baz danych. Do reinstalacji zaleca się użycie pliku ComarchERPOptima.exe, gdyż ma on mniejszy rozmiar i krócej trwa jego pobieranie.

Od wersji **Comarch ERP Optima 2019.5.1** wymagana jest na komputerze obecność pakietu Microsoft .Net Framework 4.7.2. W przypadku jego braku zostanie on doinstalowany przez instalator **Comarch ERP Optima**.

Reinstalacja przebiega w podobny sposób, jak instalacja programu i jest dokładnie opisana w *Instrukcji instalacji*.

Reinstalacja musi być wykonana na wszystkich komputerach, gdzie działa program **Comarch ERP Optima** w wersji wcześniejszej niż 2020.2.1. Reinstalacja programu spowoduje uaktualnienie wersji.

Uwaga Reinstalacja powinna być przeprowadzana na programie objętym gwarancją. Jeśli termin gwarancji minął, reinstalacja spowoduje jego zablokowanie. Reinstalacja do najnowszej wersji 2020.2.1 jest możliwa zarówno z wcześniejszych wersji 2014 oraz 2013.7. W przypadku konieczności skonwertowania bazy z wcześniejszej wersji programu należy zrobić to dwuetapowo, czyli najpierw zainstalować wersję 2013.7, a dopiero następnie wersję 2020.0.1.

#### **Współpraca z Microsoft SQL Server**

Od wersji 2019.2.1 system **Comarch ERP Optima** nie współpracuje z silnikiem bazy danych w wersji wcześniejszej niż SQL Server 2012. Przed instalacją **Comarch ERP Optima** zalecamy wykonanie kopii bezpieczeństwa dla bazy konfiguracyjnej oraz wszystkich baz firmowych. W przypadku posiadania baz z MS SQL 2008, 2008 R2, 2005 lub 2000, aby móc pracować na **Comarch ERP Optima** 2019.3.1 należy zainstalować nowszą wersję silnika bazy danych i przenieść na niego bazy danych. Można do tego wykorzystać narzędzie **Migrator baz danych**, które znajduje się na Indywidualnych Stronach Klientów w obszarze aktualnych wersji ([http://www.erp.comarch.pl/klienci/default.aspx?site=2248\)](http://www.erp.comarch.pl/klienci/default.aspx?site=2248). W przypadku próby połączenia się użytkownika z silnikiem bazy danych MS SQL w wersji 2000 pojawi się komunikat: *Wybrany serwer SQL jest w wersji 2000, ta wersja nie jest obsługiwana. Skonfiguruj połączenie z serwerem SQL w nowszej wersji.*

Uwaga

Wersja **Comarch ERP Optima 2019.2.1** i nowsze nie współpracują z silnikiem bazy danych Microsoft SQL Server 2008 R2, 2008, 2005 oraz 2000.

#### Uwaga

Microsoft SQL Server 2012 nie obsługuje baz pochodzących z wersji Microsoft SQL Server 2000. W przypadku konieczności przeniesienia takich baz do wersji MS SQL 2012, należy to

zrobić dwuetapowo, tzn. w pierwszym kroku odtworzyć bazy pochodzące z SQL 2000 na MS SQL w wersji 2005, 2008 lub 2008 R2, wykonać kopię bezpieczeństwa i dopiero te pośrednie kopie odtwarzać na MS SQL 2012.

#### Uwaga

Jeżeli w wersji programu 2016.0.1 do ewidencji ryczałtowej wprowadzono zapis w stawce 2% i dowolnej innej stawce, podczas konwersji bazy danych pojawia się komunikat: *Na zapisach ewidencji przychodów występują na jednym dokumencie różne stawki ryczałtowe, w tym stawka 2%. Przed konwersją należy podzielić te zapisy tak aby stawka 2% była w osobnym dokumencie.*

## **Współpraca z innymi aplikacjami**

**Comarch ERP Optima 2020.2.1** współpracuje z następującymi aplikacjami:

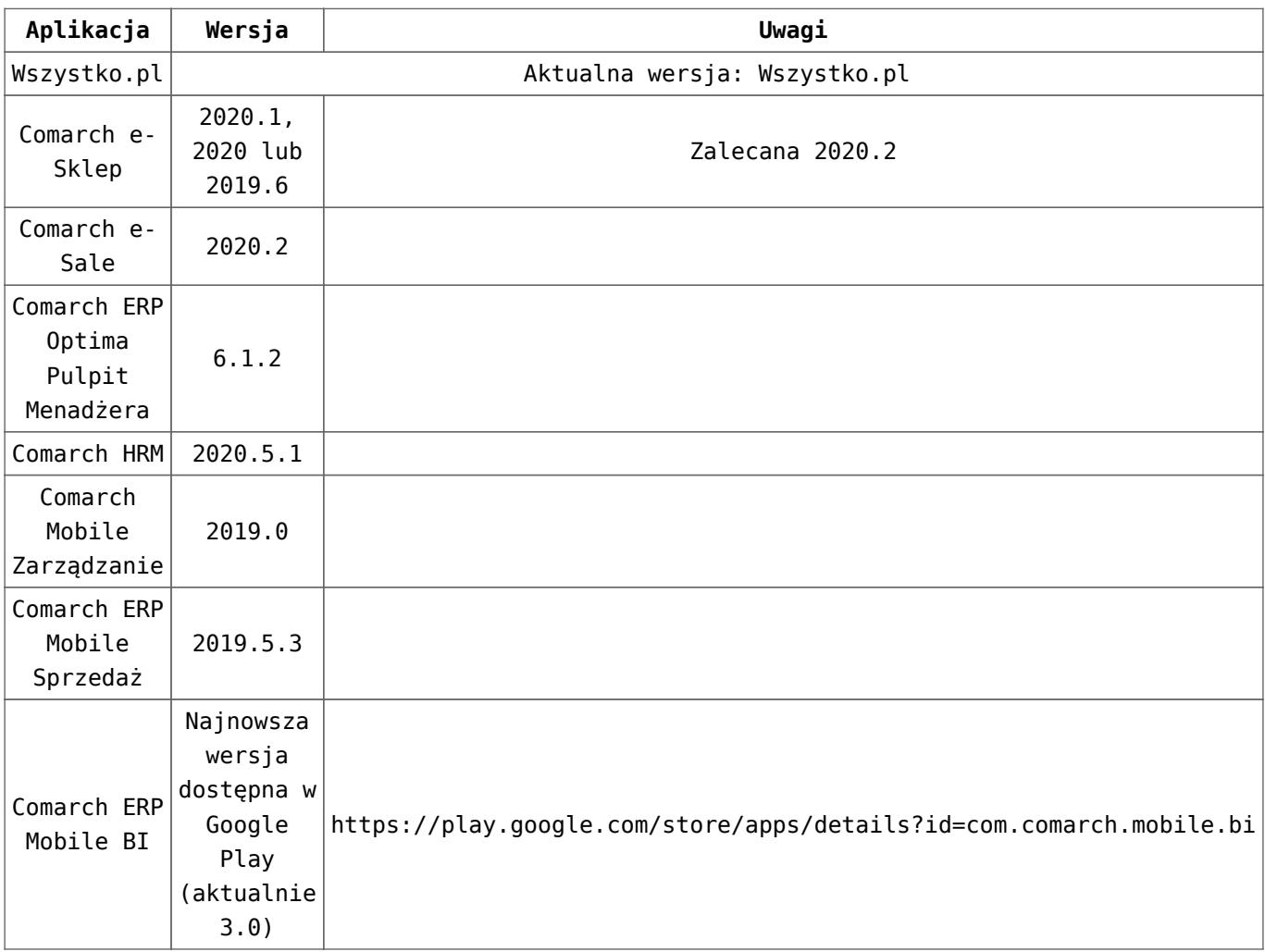

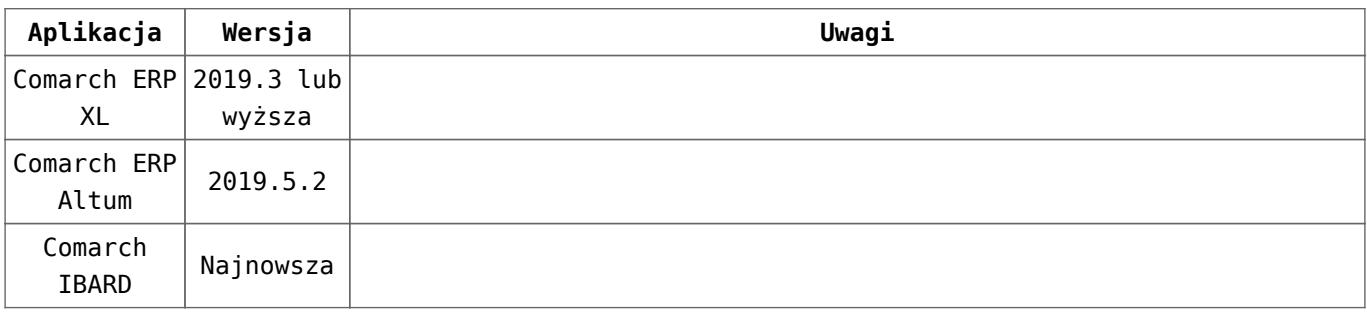

#### Uwaga

Aplikacja **Comarch ERP Mobile Sprzedaż** nie jest wspierana na Windows Mobile.